# **[Koszty samochodu właściciela](https://pomoc.comarch.pl/optima/pl/2023_5/index.php/dokumentacja/koszty-samochodu-wlasciciela-od-1-stycznia-2019-r/) [od 1 stycznia 2019 r.](https://pomoc.comarch.pl/optima/pl/2023_5/index.php/dokumentacja/koszty-samochodu-wlasciciela-od-1-stycznia-2019-r/)**

Od 1 stycznia 2019 roku istnieje możliwość:

- zaliczenia w koszty uzyskania przychodów 100% wydatków na użytkowanie samochodu będącego środkiem trwałym w firmie, pod warunkiem prowadzenia ewidencji przebiegu pojazdu,
- zaliczenia w koszty uzyskania przychodów 75% wydatków na użytkowanie samochodu będącego środkiem trwałym w firmie, ale wykorzystywanego do celów mieszanych (firmowych i prywatnych),
- zaliczenia w koszty uzyskania przychodów 20% wydatków na użytkowanie samochodu będącego własnością właściciela firmy, ale nie będącego środkiem trwałym w firmie.

Od 1 stycznia 2019 roku koszty samochodu właściciela należy księgować w programie **Comarch ERP Optima** bezpośrednio z poziomu rejestru VAT zakupu lub ewidencji dodatkowej kosztów.

### **Moduł Księga Handlowa/ Księga Handlowa Plus**

W przypadku modułu *Księga Handlowa/ Księga Handlowa Plus* użytkownik w schemacie księgowym o typie *Rejestr zakupów VAT* oraz *Ewidencja kosztów* powinien samodzielnie wskazać, w jakiej wysokości koszty z poszczególnych dokumentów mają być księgowane.

Przykład Poniżej prezentujemy przykładowy schemat księgowania faktury za paliwo w koszty zgodnie z nowymi przepisami. Schemat dostępny jest do pobrania pod **[linkiem.](https://www.ibard.com/d/9e3fde66ff68bea3e8542e6582e2e7884c2ad52e)** Schemat księgowy należy zaimportować z poziomu *Księgowość/Inne/Schematy księgowe*

naciskając ikonę **(WAL)**, wskazując plik z dysku a następnie

wykonując import za pomocą ikony .

# **Schemat należy dostosować do Państwa planu kont.**

W przedstawionym przykładzie na fakturze zakupowej została wybrana przykładowa kategoria szczegółowa o symbolu "EKSPLOATACJA SAM". **Tak jak w przypadku kont, nazwę kategorii należy dostosować do własnej listy.**

W związku z powyższym w warunku schematu księgowego zamiast symbolu 'EKSPLOATACJA SAM' należy wpisać nazwę kategorii wybranej na pozycji faktury zakupowej.

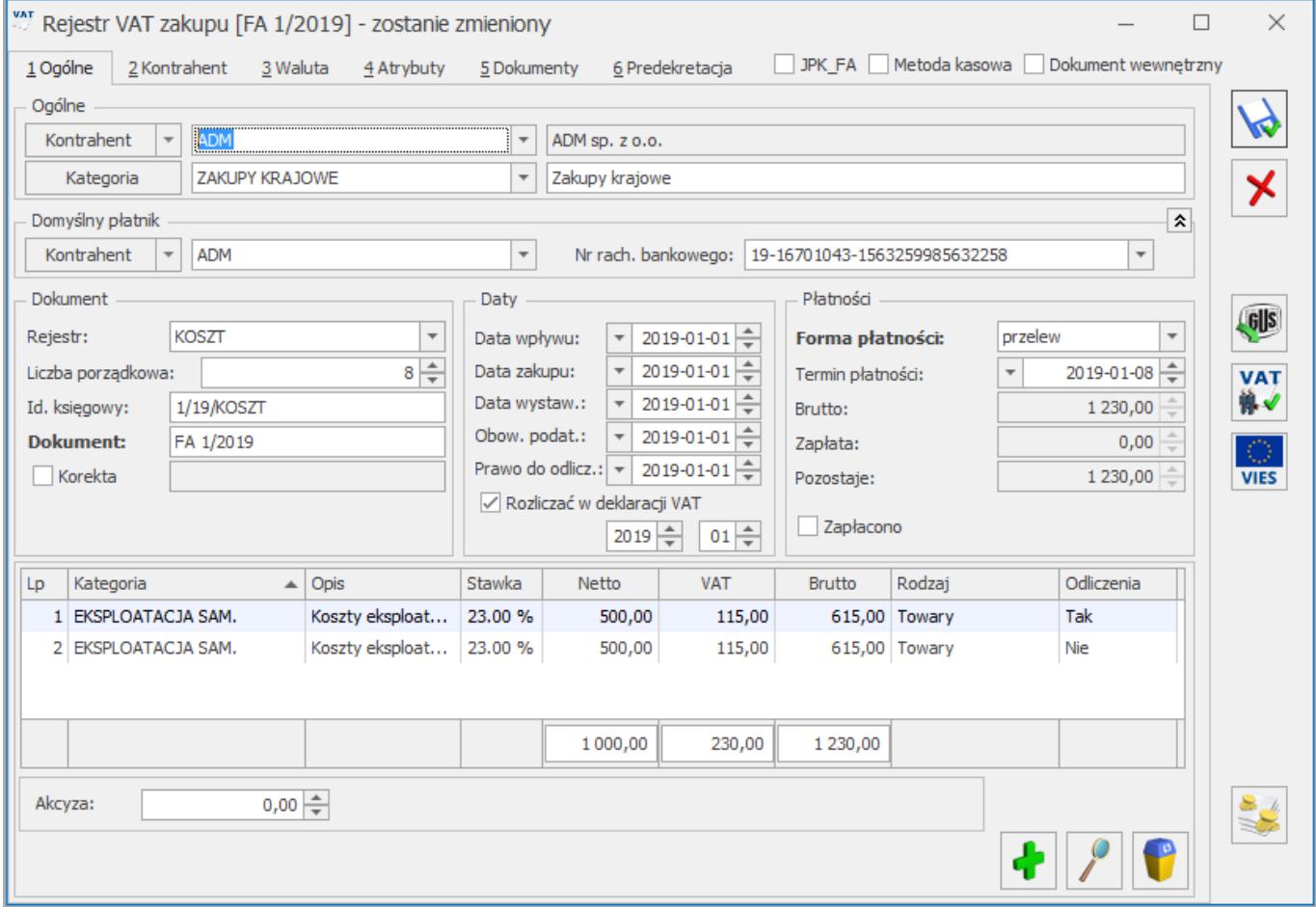

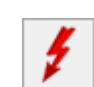

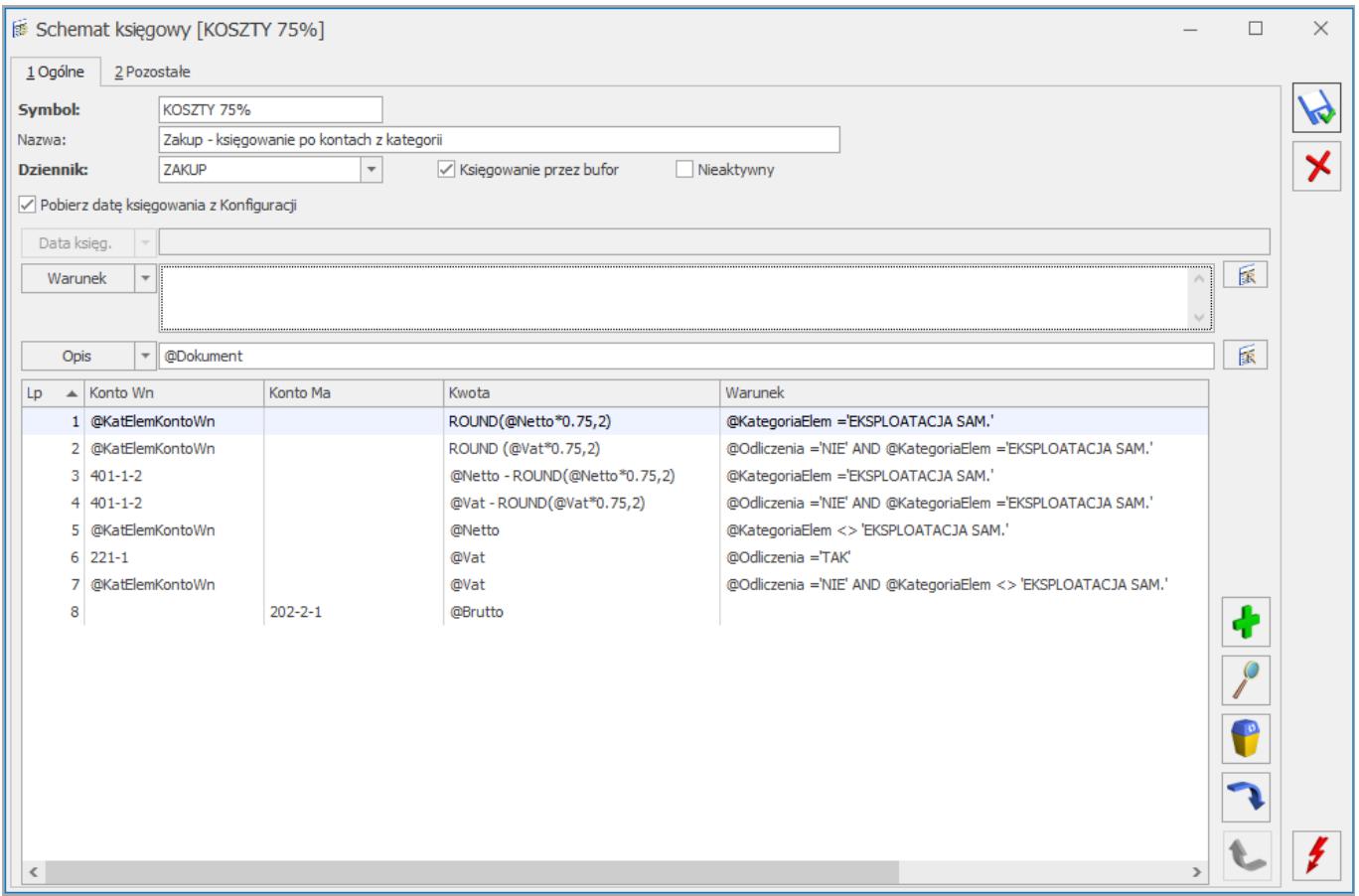

Poniżej prezentujemy przykładowe wyrażenia które należy wpisać w poszczególnych polach schematu księgowego.

Aby zaksięgować 75% kwoty netto można wskazać **(pozycja 1 na zrzucie powyżej)**:

W polu **Kwota**: ROUND(@Netto\*0.75,2)

W polu **Warunek (wyrażenie 'Kod kategorii' zastępujemy swoim własnym kodem):**@KategoriaElem ='Kod kategorii'

Aby zaksięgować w koszty 75% kwoty VAT można wskazać **(pozycja 2 na zrzucie powyżej)**:

W polu **Kwota**: ROUND (@Vat\*0.75,2)

W polu **Warunek (wyrażenie 'Kod kategorii' zastępujemy swoim własnym kodem):** @Odliczenia ='NIE' AND @KategoriaElem ='Kod kategorii'

Aby zaksięgować 25% kwoty netto można wskazać **(pozycja 3 na zrzucie powyżej)**:

W polu **Kwota**: @Netto - ROUND(@Netto\*0.75,2)

W polu **Warunek(wyrażenie 'Kod kategorii' zastępujemy swoim własnym kodem):**@KategoriaElem ='Kod kategorii'

Aby zaksięgować 25% kwoty VAT (NKUP) można wskazać **(pozycja 4 na zrzucie powyżej)**:

W polu **Kwota**: @Vat - ROUND(@Vat\*0.75,2)

W polu **Warunek (wyrażenie 'Kod kategorii' zastępujemy swoim własnym kodem):**@Odliczenia ='NIE' AND @KategoriaElem ='Kod kategorii'

Aby zaksięgować pozostałą Kwotę VAT można wskazać:

W polu **Kwota**: @Vat

W polu **Warunek**: @Odliczenia ='TAK'

Powyższy przykład został opracowany w oparciu o 75%. Chcąc księgować 80% należy zastąpić 0.75 wartością 0.80

#### **Moduł Księga Podatkowa**

Na formularzu kategorii o typie **Koszty** dostępny jest domyślnie odznaczony parametr **Księguj w koszty.**

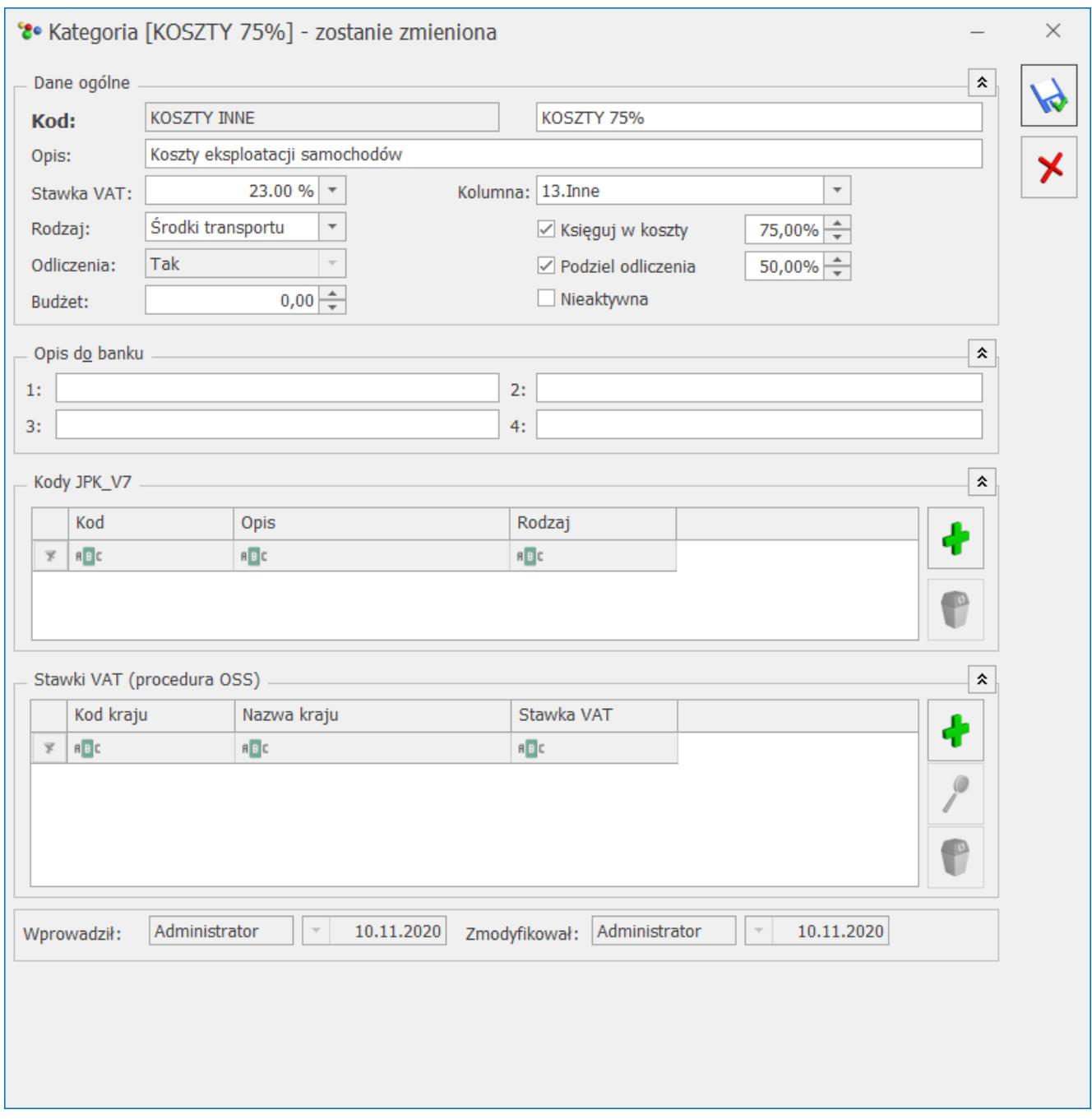

Formularz kategorii kosztowej

Zaznaczenie parametru przenosi się podczas importu kategorii z poziomu *Narzędzia/ Importy/ Z innej bazy danych* oraz poprzez mechanizm pracy rozproszonej pomiędzy bazami prowadzonymi w formie Księgi Podatkowej*.*

### Uwaga

Jeżeli parametr **Księguj w koszty** zaznaczony zostanie na formularzu kategorii na której zaznaczono wcześniej parametr **Podziel odliczenia** to użytkownik powinien zweryfikować **Kolumnę** do księgowania do KPiR i wybrać przykładowo *13. Inne* – tak,

aby dokument został zaksięgowany do Księgi Podatkowej. Wynika to z tego, iż dotychczas tego typu dokumenty nie podlegały księgowaniu do KPiR z poziomu rejestru VAT/ ewidencji dodatkowej. Stosowano do nich natomiast tzw. "Kilometrówkę" i korzystano z opcji *Rozliczenia samochodu.*

Jeżeli na dokumencie wprowadzonym do rejestru VAT zakupu wybrano w pozycji dokumentu sumowane są wszystkie pozycje z tą samą kategorię (kwoty netto i VAT z odliczeniami na NIE), a następnie przemnażane przez % kosztów i tak księgowane do KPiR.

### Uwaga

Wybór w nagłówku dokumentu w rejestrze VAT zakupu kategorii z zaznaczonym parametrem **Księguj w koszty** nie powoduje zaksięgowania do KPiR kwoty przemnożonej przez % wskazany na formularzu kategorii. Aby na zapis księgowy trafiła kwota przemnożona przez % wskazany na formularzu kategorii, kategoria ta musi zostać wybrana w pozycji dokumentu w rejestrze VAT zakupu.

W przypadku ewidencji dodatkowej kosztów:

- jeżeli na dokumencie uzupełniono *Kwoty dodatkowe* i wskazano w nich kategorię z zaznaczonym parametrem **Księguj w koszty** to podczas księgowania dokumentu na zapis w Księdze Podatkowej przenoszona jest kwota uzupełniona w pozycji *Kwot dodatkowych* przemnożona przez % wskazany na formularzu kategorii do kolumny KPiR wybranej w *Kwotach dodatkowych,*
- jeżeli na dokumencie uzupełniono *Kwoty dodatkowe* i wskazano w nich kategorię bez zaznaczonego parametru **Księguj w koszty** to podczas księgowania dokumentu na zapis w Księdze Podatkowej przenoszona jest cała kwota uzupełniona w *Kwotach dodatkowych*,
- jeżeli na dokumencie nie uzupełniono *Kwot dodatkowych,* a w nagłówku dokumentu wybrano kategorię z zaznaczonym parametrem **Księguj w koszty** to podczas księgowania dokumentu na zapis w Księdze Podatkowej przenoszona jest kwota przemnożona przez % wskazany na formularzu

kategorii do kolumny KPiR wskazanej na formularzu kategorii,

jeżeli na dokumencie nie uzupełniono *Kwot dodatkowych,* a w nagłówku dokumentu wybrano kategorię bez zaznaczonego parametru **Księguj w koszty** to podczas księgowania dokumentu na zapis w Księdze Podatkowej przenoszona jest cała kwota.

Uwaga

Kwota kosztu podlegająca księgowaniu do KPiR wyliczana jest jako suma pozycji, w których wybrano kategorię z zaznaczonym parametrem **Księguj w koszty**, przemnażana przez % wskazany na formularzu kategorii, a następnie zaokrąglana i przenoszona do KPiR.

Jeżeli na dokumencie amortyzacji wybrano kategorię z zaznaczonym parametrem **Księguj w koszty** to podczas księgowania dokumentu na zapis w Księdze Podatkowej przenoszona jest kwota przemnożona przez % wskazany na formularzu kategorii. Podczas księgowania zaznaczonych dokumentów amortyzacji kwota każdego dokumentu jest przemnażana przez % wskazany na formularzu kategorii, a następnie sumowana i przenoszona do KPiR.

# **[iKsięgowość24](https://pomoc.comarch.pl/optima/pl/2023_5/index.php/dokumentacja/iksiegowosc24/)**

Sekcja **iKsięgowość24** zawiera pozycje:

- **Klienci biura** opcja umożliwia dodawanie Klientów biura rachunkowego do Internetowej Wymiany Dokumentów.
- **Wiadomości od Klientów** opcja umożliwia komunikowanie się z Klientami biura rachunkowego bezpośrednio z

poziomu programu Comarch ERP Optima.

Na formularzu operatora na zakładce **[Parametry cd]** dostępna jest sekcja iKsięgowość24 z dwoma parametrami:

## **Prawo do przeglądania i dodawania Klientów Prawo do korespondowania z Klientami biura**

Oba parametry są domyślnie zaznaczone dla operatorów będących administratorami systemu. Jedynie operatorzy mający zaznaczone powyższe parametry mogą korzystać z funkcji dodawania Klientów do Internetowej Wymiany Dokumentów oraz komunikowania się z Klientami biura rachunkowego.

Jeżeli operator nie ma zaznaczonego na swojej karcie parametru **Prawo do przeglądania i dodawania klientów**, po kliknięciu na ikonę Klienci biura otrzymuje komunikat: *Nie posiadasz uprawnień do przeglądania ewidencji Klientów biura, z którymi jest prowadzona elektroniczna wymiana dokumentów. Aby uzyskać uprawnienie skontaktuj się z Administratorem programu w firmi*e.

Jeżeli operator nie mającego zaznaczonego na swojej karcie parametru Prawo do korespondowania z klientami biura, po kliknięciu na ikonę Wiadomości od Klientów wyświetlany jest komunikat: Nie posiadasz uprawnień do korespondowania z Klientami za pomocą czatu. Aby uzyskać uprawnienie skontaktuj się z Administratorem programu w firmie.

Jeżeli operator posiada odpowiednie uprawnienia a nie korzystał nigdy z tych funkcji programu, po kliknięciu na jedną z ikon w sekcji iKsięgowość24 pojawia się okno logowania do Comarch Cloud:

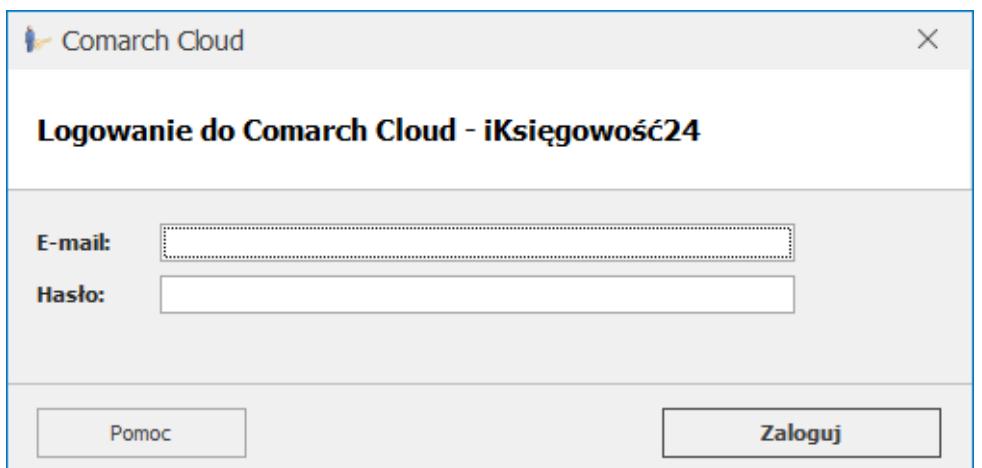

Logowanie do Comarch Cloud

Po wprowadzeniu poprawnych danych logowania, wpisany E-mail zapamiętywany jest na karcie operatora na zakładce **[Ogólne]** w sekcji Comarch Cloud w polu E-mail. Zapamiętywane jest również podane hasło, dzięki czemu przy kolejnym wywołaniu którejś z tych funkcji użytkownik nie musi już ponownie wprowadzać danych do logowania.

## **Klienci biura**

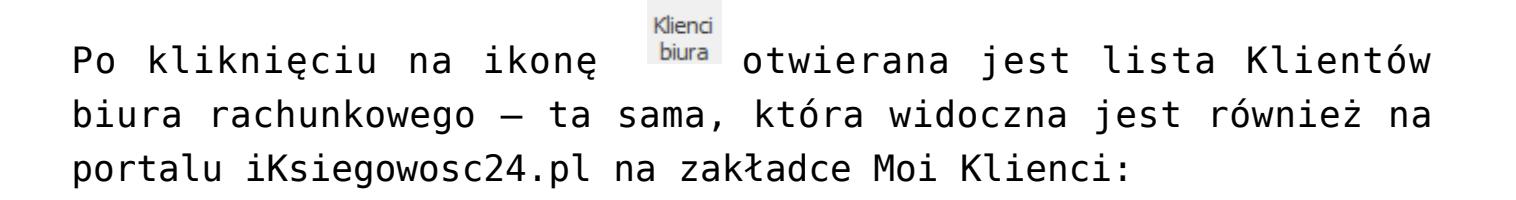

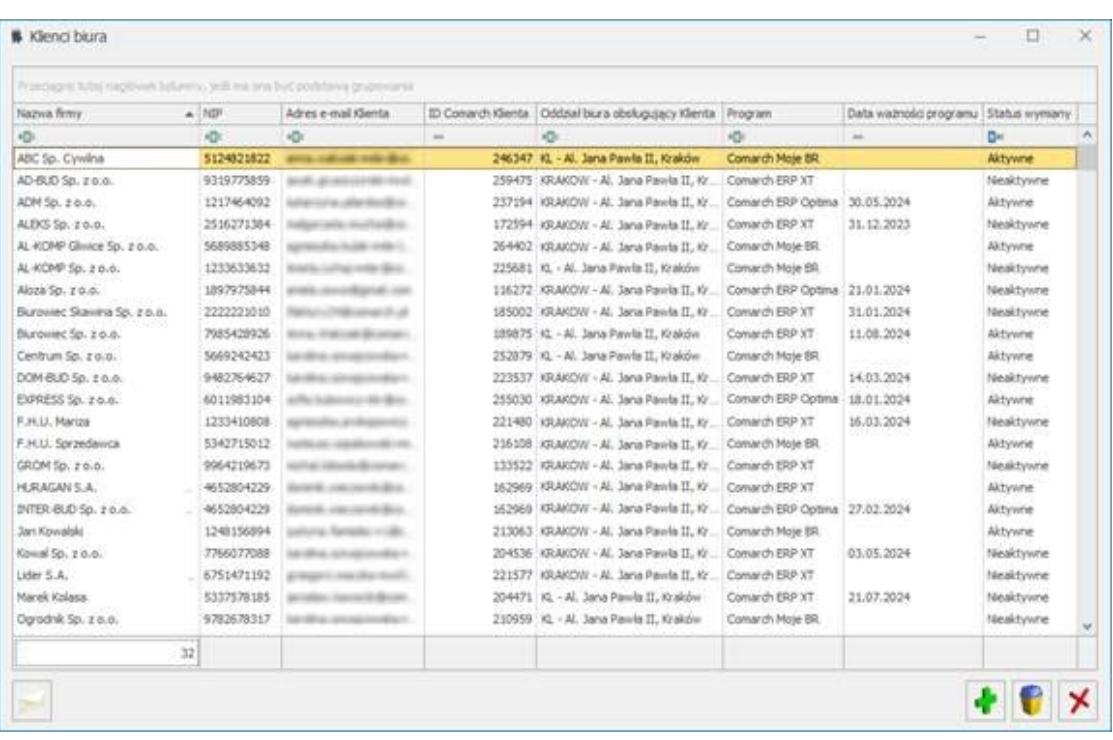

Klienci biura

Na liście dostępne są kolumny:

- Nazwa firmy,
- NIP,
- Adres e-mail Klienta,
- ID Comarch Klienta,
- Oddział biura obsługujący Klienta,
- Program (możliwe wartości: Comarch ERP Optima / Comarch ERP XT / Comarch Moje BR),
- Data ważności programu,
- Status wymiany (możliwe wartości: Aktywne / Nieaktywne).

Dostępne są również 2 kolumny domyślnie ukryte:

- Data uruchomienia wymiany,
- Status zamówienia.

Na liście dostępne są ikony:

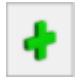

Dodaj Klienta – otwiera okno Dodawanie nowego Klienta,

Usuń Klienta – usuwa Klienta (dostępne dla zamówienia o statusie wymiany Nieaktywne),

Zamknij okno – zamyka okno z listą Klientów biura,

Chat – po kliknięciu otwierane jest okno Wiadomości od Klientów z listą wiadomości zawężoną dla podświetlonego Klienta na liście. Ikona jest aktywna po podświetleniu Klienta z uzupełnionym adresem e-mail.

Jeżeli z danym Klientem nie był jeszcze prowadzone żadne konwersacje, otwierane jest okno z opcją rozpoczęcia nowej konwersacji:

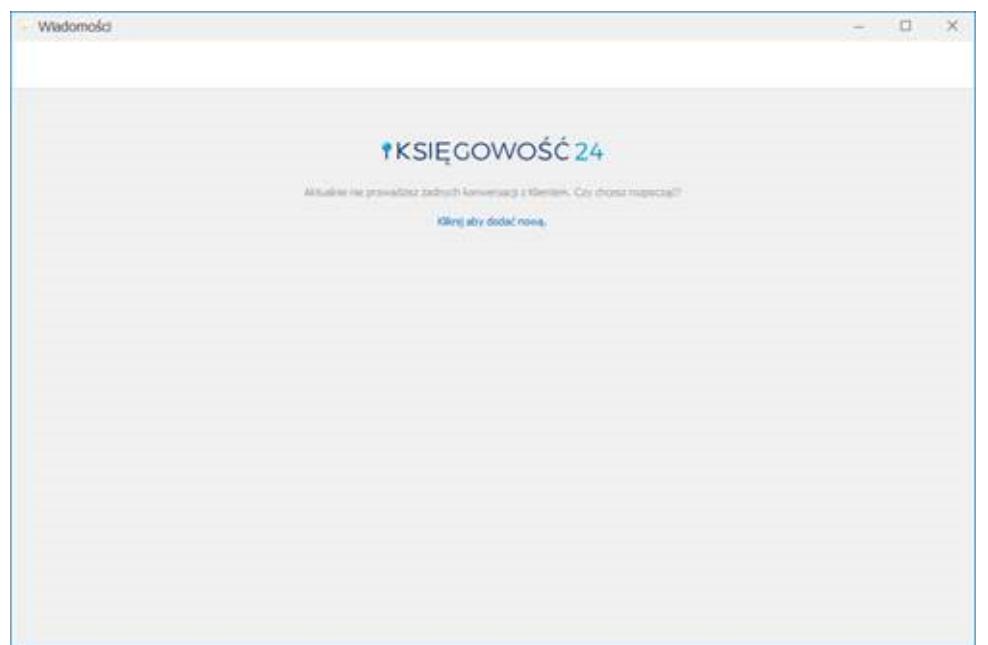

Nowa konwersacja

W przypadku kiedy Klient biura ma już dodane wątki konwersacji, otwierany jest ostatni wątek rozmowy z tym Klientem:

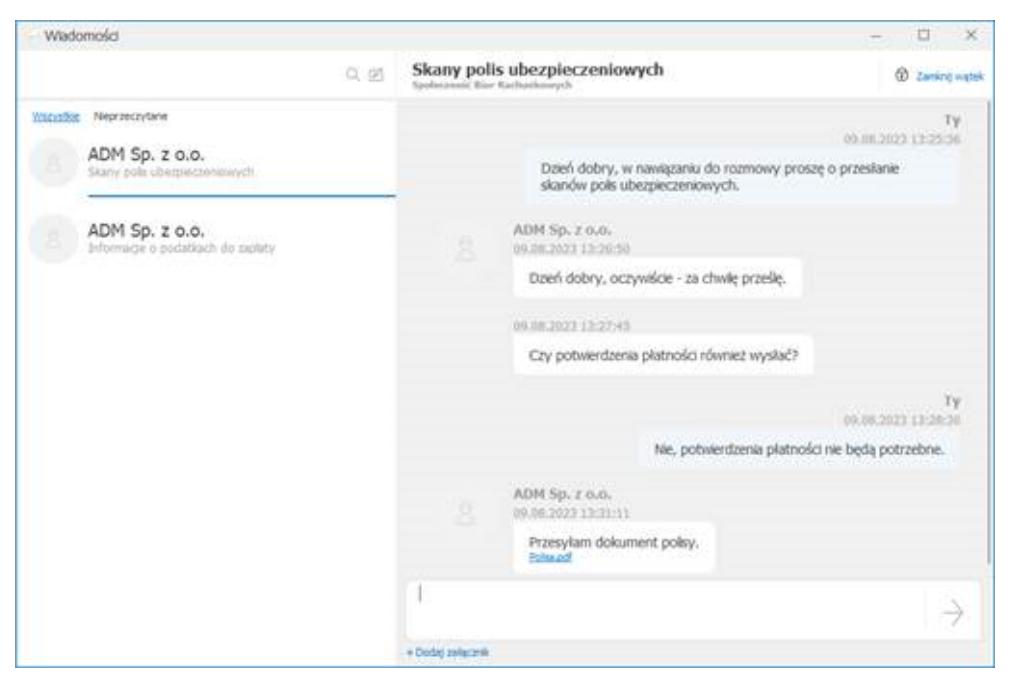

Wiadomości od Klientów

Z poziomu listy Klientów biura możliwy jest eksport do pliku MS Excel.

## **Dodanie nowego Klienta**

Po kliknięciu na ikonę Dodaj Klienta otwierane jest okno Dodawanie nowego Klienta:

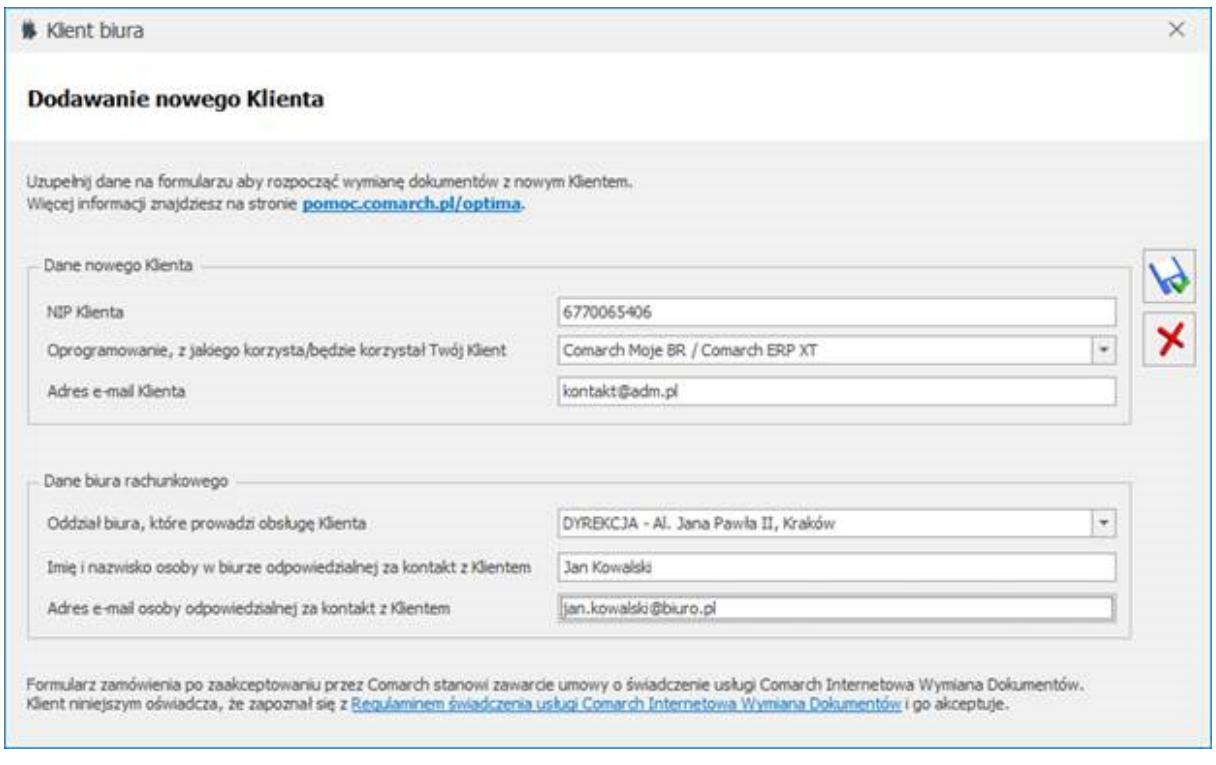

Dodawanie nowego Klienta

Na oknie dostępne są 2 sekcje:

- Dane nowego Klienta,
- Dane biura rachunkowego.
- W sekcji Dane nowego Klienta dostępne są pola:
	- **NIP Klienta** (uzupełniane automatyczne numerem NIP z pieczątki firmy, do której użytkownik jest aktualnie zalogowany, z możliwością zmiany),
	- **Oprogramowanie, z jakiego korzysta/będzie korzystał Twój Klient** (możliwość wyboru opcji *Comarch Moje BR / Comarch ERP XT lub Comarch ERP Optima*),
	- **Adres e-mail Klienta** (pole dostępne w przypadku wyboru w poprzednim polu opcji *Comarch Moje BR / Comarch ERP XT*, uzupełniane automatyczne adresem e-mail z pieczątki firmy, do której użytkownik jest aktualnie zalogowany, z możliwością zmiany),
	- **ID Comarch Twojego Klienta** (pole dostępne w przypadku opcji Comarch ERP Optima, uzupełniane przez użytkownika odpowiednim numerem ID).
- W sekcji Dane biura rachunkowego dostępne są pola:
	- Oddział biura, które prowadzi obsługę Klienta (w polu podpowiada oddział jaki jest wskazany w Konfiguracji Programu / Ogólne / Internetowa Wymiana Dokumentów, z możliwością zmiany na inny z rozwijalnej listy),
	- Imię i nazwisko osoby w biurze odpowiedzialnej za kontakt z Klientem (w polu podpowiada się imię i nazwisko aktualnie zalogowanego operatora),
	- Adres e-mail osoby odpowiedzialnej za kontakt z Klientem (w polu podpowiada się adres e-mail wskazany na karcie aktualnie zalogowanego operatora).

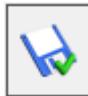

Po kliknięciu ikony następuje dodanie nowego Klienta

biura na listę. Kliknięcie ikony  $\sum$  powoduje zamknięcie

formularza Dodawanie nowego Klienta bez zapisywania zmian.

W przypadku próby ponownego dodania Klienta występującego już na liście, korzystającego z *Comarch Moje BR / Comarch ERP XT* wyświetlany jest komunikat: *Nie można dodać Klienta. Klient o podanym numerze NIP i adresie e-mail już istnieje*. W przypadku Klienta korzystającego z Comarch ERP Optima wyświetlany komunikat ma treść: *Nie można dodać Klienta. Klient o podanym numerze NIP i identyfikatorze Klienta już istnieje*.

Po kliknięciu w przycisk dodawania nowego Klienta, jeżeli w *Konfiguracji Programu/ Ogólne/ Internetowa Wymiana Dokumentów* nie jest zaznaczony parametr **Aktywuj wymianę danych przez serwer Comarch**, wyświetlany jest komunikat: *Aby wymieniać dane z Klientem przez Internet utwórz konto w portalu iKsiegowosc24.pl, a następnie aktywuj wymianę w Konfiguracja -> Program -> Ogólne -> Internetowa Wymiana Dokumentów. Czy chcesz teraz przejść do konfiguracji?* Po kliknięciu opcji *Tak* otwierane jest okno w Konfiguracji, gdzie użytkownik może włączyć wymianę danych przez serwer Comarch.

### **Wiadomości od Klientów**

Wiadomości

Po kliknięciu ikony <sup>od Klientów</sup> otwierane jest okno Wiadomości:

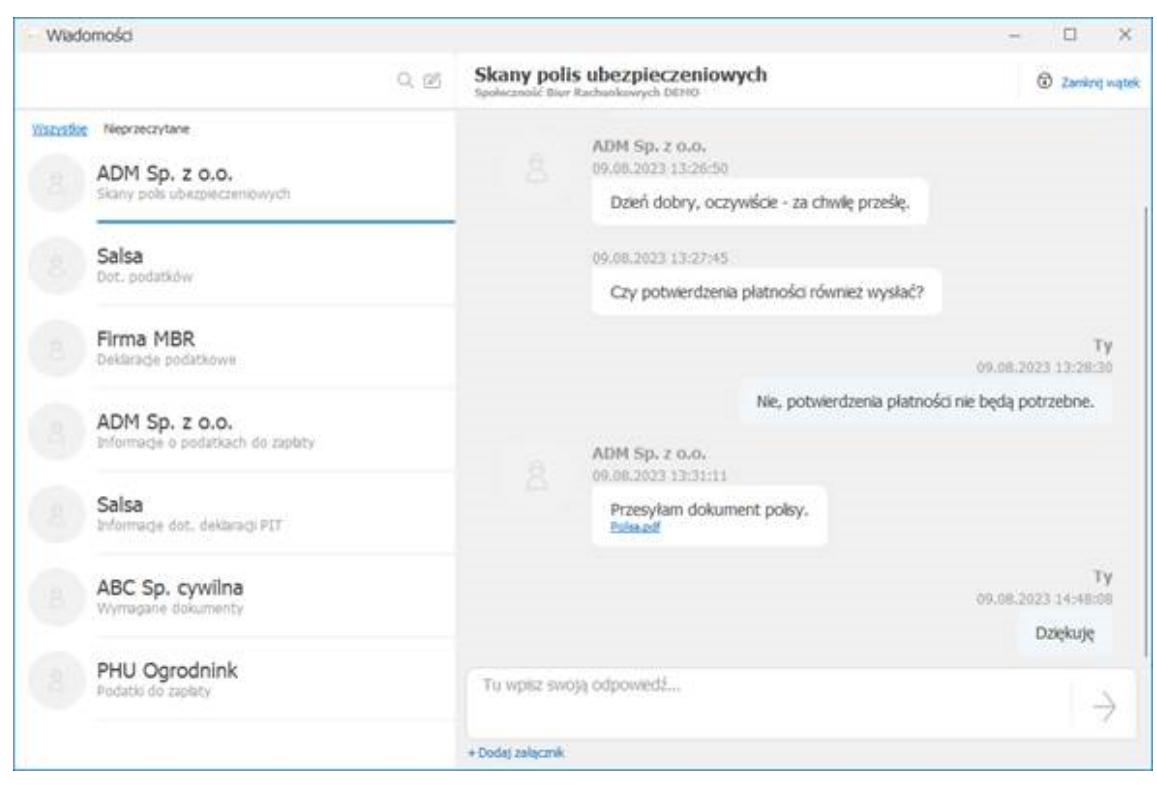

Okno wiadomości

Okno jest podzielone na 2 części. Po lewej stronie wyświetlana jest lista wątków konwersacji z Klientami biura. Każdy wątek zawiera informację o nazwie Klienta oraz o temacie konwersacji. Z jednym Klientem może być prowadzona dowolna ilość konwersacji. Wątki można filtrować, wyświetlając wszystkie konwersacje lub tylko zawierające nieprzeczytane odpowiedzi, poprzez wybór opcji *Wszystkie / Nieprzeczytane* nad listą wątków.

Po prawej stronie wyświetlana jest lista wiadomości w ramach wybranego wątku. Temat wątku oraz nazwa Klienta wyświetlane są na samej górze okna. Poniżej znajduje się lista odpowiedzi w kolejności od najstarszych. Każda odpowiedź oprócz treści zawiera informacje o tym czy została udzielona przez Klienta czy przez pracownika biura, jak również widoczna jest data i godzina jej przesłania.

W dolnej części okna znajduje się pole służące do wpisania treści wiadomości. Jej wysłanie następuje po kliknięciu ikony

. Poniżej znajduje się przycisk **Dodaj załącznik**

umożliwiający przesłanie wskazanego pliku. Możliwe jest dodanie załącznika o maksymalnej wielkości 5MB i rozszerzeniu:  $*.ipq; *.ipeq; *.pnq; *.doc; *.doc; *.pdf; *.xls; *.xlsx lub$ \*.txt.

U góry okna dostępny jest przycisk **Zamknij wątek**. Po jego kliknieciu watek konwersacji z Klientem jest zamykany i nie ma już w nim możliwości udzielenia odpowiedzi bądź przesłania załącznika.

Na wątku który został zamknięty wyświetlana jest informacja: Ta konwersacja została zamknięta. Czy chcesz rozpocząć nową? Pod tą informacją znajduje się przycisk **Kliknij aby dodać nową wiadomość** otwierający formularz nowego wątku.

Znajdująca się nad listą wątków ikona a umożliwia wyszukiwanie wątków po nazwie kontrahenta oraz temacie konwersacji.

Kliknięcie znajdującej się obok ikony  $\mathbb Z$  powoduje otwarcie formularza nowej wiadomości:

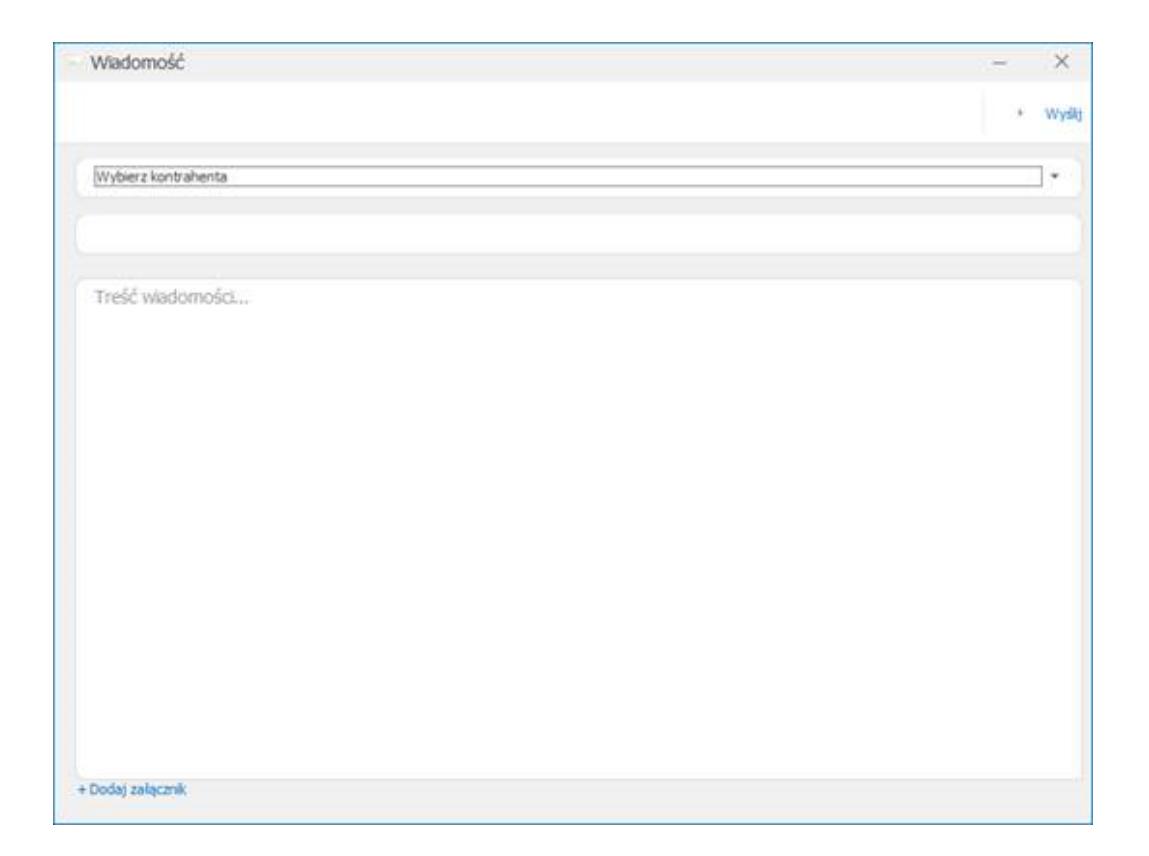

Formularz nowej wiadomości

Na formularzu należy wybrać z listy Klienta z którym ma zostać rozpoczęta konwersacja, wpisać jej tytuł i treść wiadomości. Na oknie dostępny jest przycisk **Dodaj załącznik** umożliwiający przesłanie wskazanego pliku. Po uzupełnieniu pól i kliknięciu znajdującego się w prawym górnym rogu przycisku **Wyślij** następuje utworzenie nowego wątku konwersacji z Klientem.